If you already have a NIU, there is no need to sign up again. You can access the registration service directly. You only need to validate your NIU and password in the box at the right-hand side of the screen:

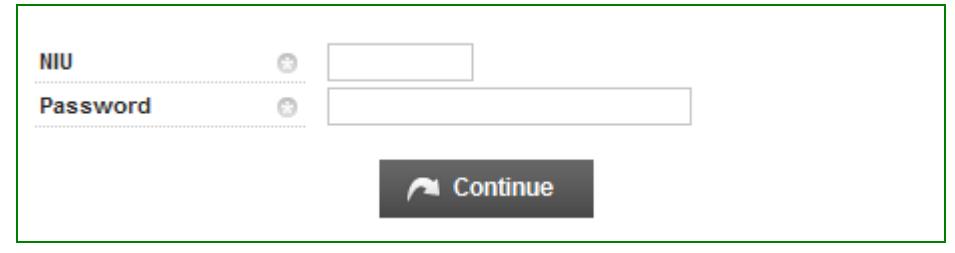

If you don't yet have a NIU and password, you can obtain them by following these instructions:

# **Instructions for generating your NIU and password**

There are four steps to signing up:

- 1. Student registration form
- 2. Validation of personal details
- 3. Entering a password
- 4. Summary of registration

# **1. Student Registration Form**

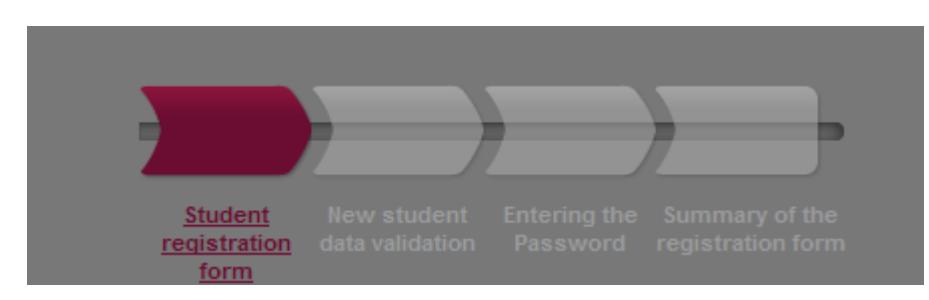

Personal and contact details are to be completed on the first screen. Fields with an asterisk  $\bullet$  are obligatory.

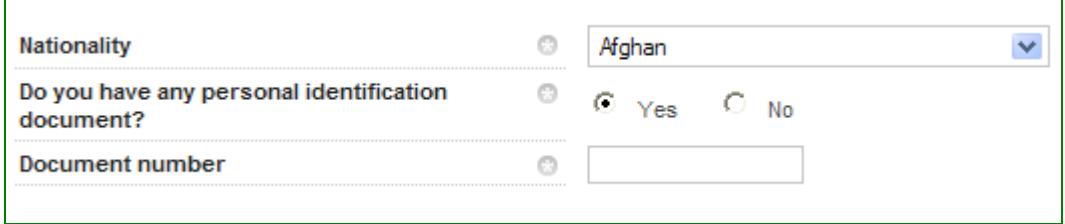

- **Nationality:** choose this from the drop-down menu.
- **Personal ID Document and Document Number:**

**Choose YES** – if you have a Spanish DNI, a NIE or a passport.

You must indicate your document number in the screen below:

- If your nationality is Spanish, indicate your NIF, which is your DNI plus letter.
- If you have another nationality, indicate your NIE or passport number.

- If you have dual nationality (Spanish + another), you must indicate your Spanish NIF. If you do not yet have this NIF, you must do the following:

- 1. Select your second nationality from the drop-down menu.
- 2. For "Document number", put the number of any other document that you may have (Spanish passport, international passport or ID document from another country).
- 3. Later, when registering, you will have to present your NIF (Spanish DNI) in order that the corresponding per-credit cost can be applied.

**Choose NO –** if at the moment of carrying out registration you do not have an ID document, the system will provide you with a provisional ID. It is essential that you keep a record of this provisional ID number. In order to do so, print out the "Summary of the registration form" that you will see in the final screen once the whole process has been completed. (4. Summary of Registration).

You must present your official ID document when you formalise your registration.

Continue with the personal-data form:

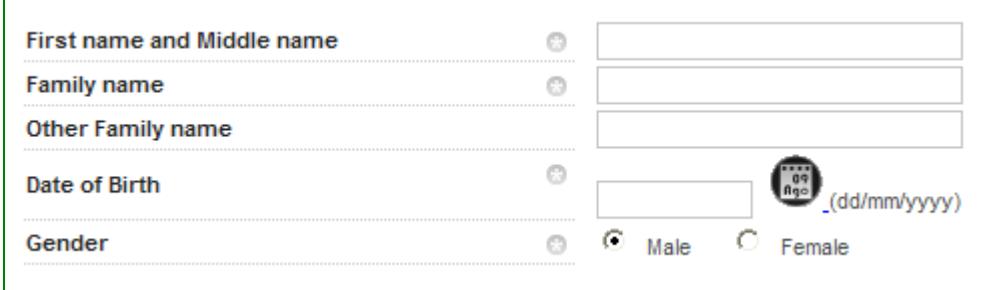

All fields are obligatory in this section, except the second surname ("Other family name") for international students.

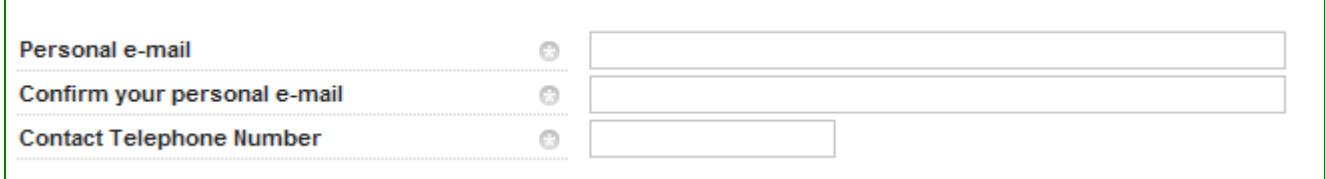

All fields are obligatory.

The "Contact Telephone Number" field "should preferably indicate your mobile phone number.

# **2. Validation of Personal Details**

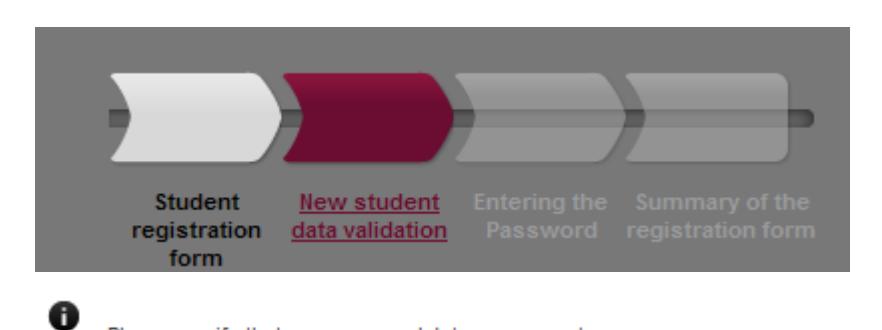

Please, verify that your personal data are correct.

This screen allows you to review all the details that you have entered before going ahead with registration. If they are not correct, you can go back:

R Back

If the details are correct, please read the "UAB Privacy and Legal Information" link.

- $\boxed{\blacktriangledown}$  I verify that my personal data are correct
- I understand and accept the legal conditions established in the section Privacy and Legal Information

## Click on both check-boxes and continue:

 $\bigwedge$  Next

# **3. Entering a Password**

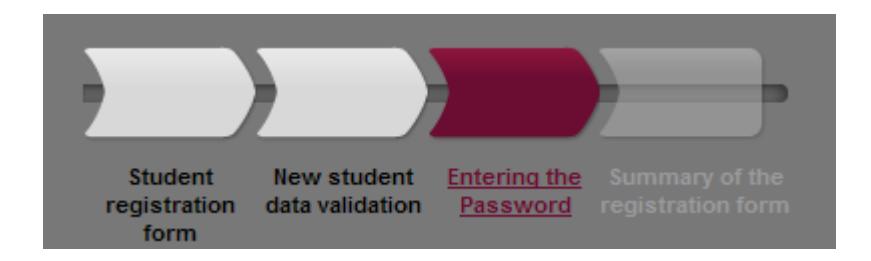

## Two distinct messages may appear on this screen:

## Message 1:

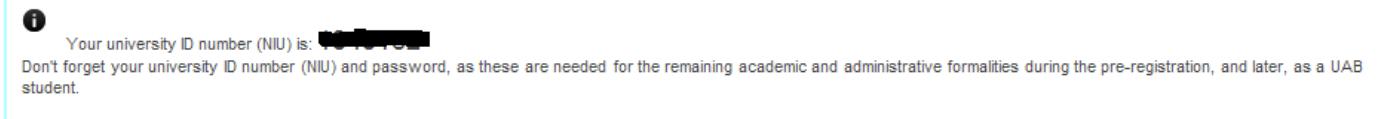

## If this appears, go directly to section 3.1

## Message 2:

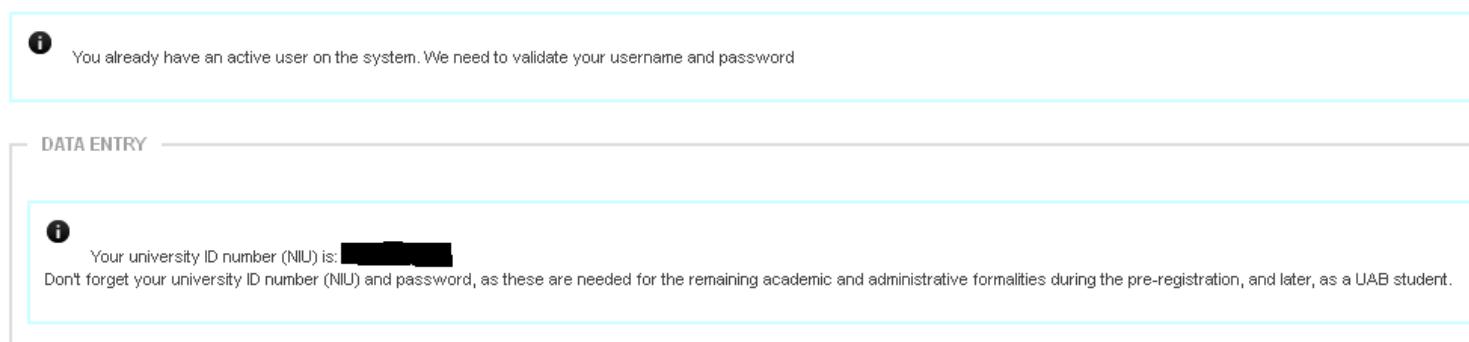

If this appears, go directly to section 3.2

# **Section 3.1. (Message 1)**

#### The system generates your NIU

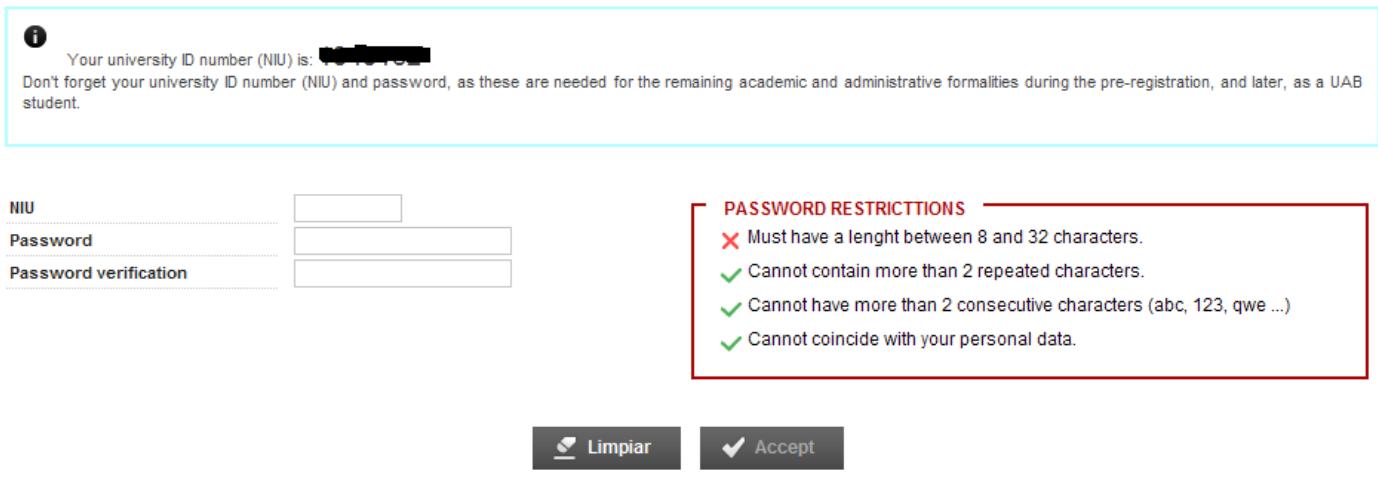

### You now have your NIU.

Now you have to establish a password, in accordance with the instructions in the red text box. If everything is correct, this text box will change to green:

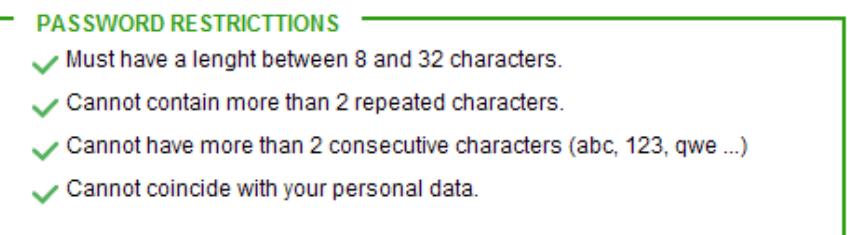

Keep a record of your NIU and password: they will be required for the remaining academic and administrative formalities throughout registration, and you will also need them as a UAB student. You will need both the NIU and password until completing your studies.

Now all you need to do is click on "Accept" to access the final screen

# 4. Summary of Registration.

Name and surnames

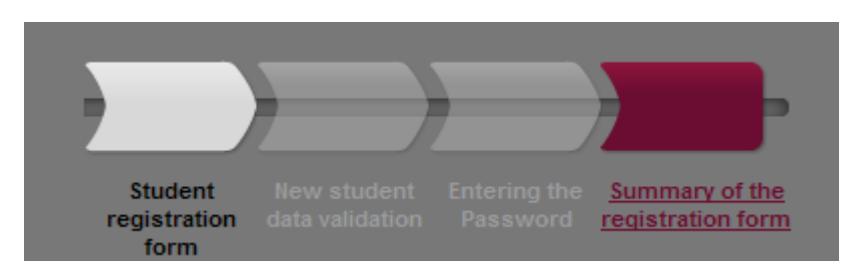

This screen allows you to see and print out all the details that you have entered:

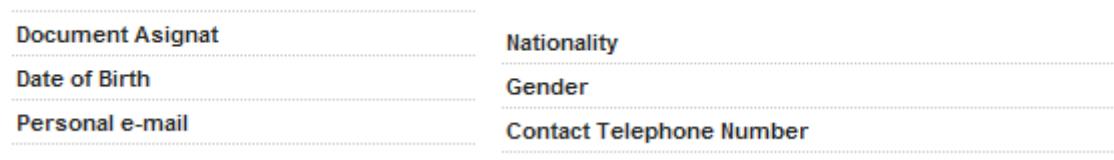

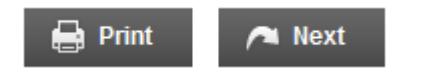

Click on "Next" to access registration.

# **Section 3.2. (Message 2)**

If this message appears, it means that the system has detected that you have previously registered yourself, and that you have therefore been issued with a NIU. The system will recover the NIU that you already have.

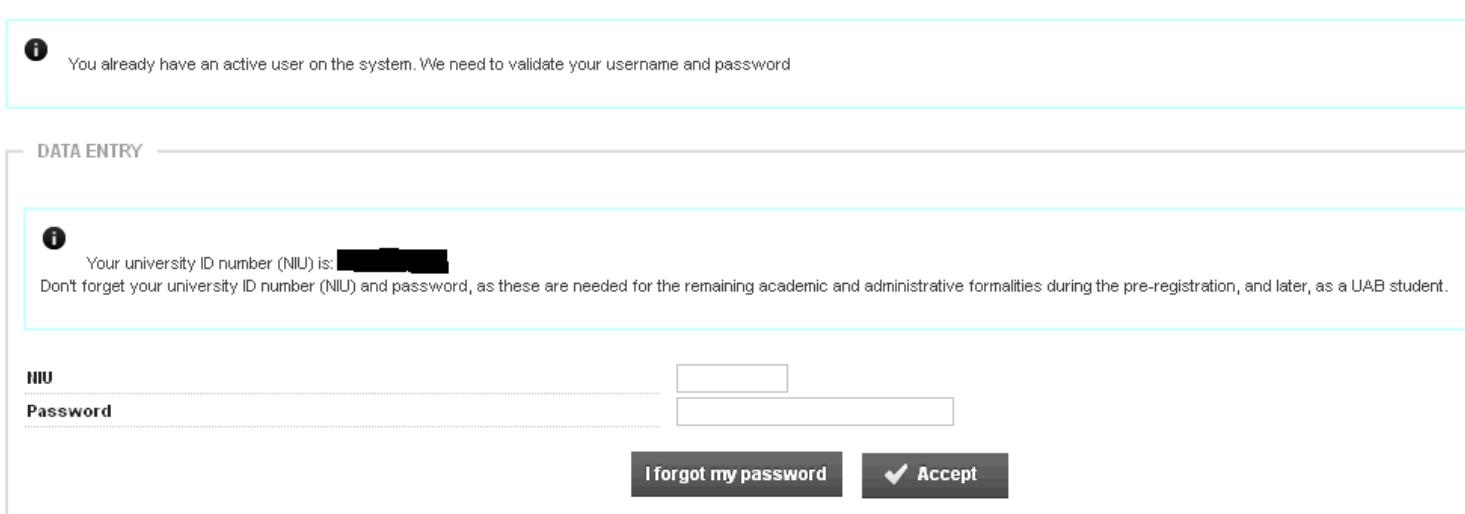

- If you know your password, fill in the required fields and click on "Accept" to continue with registration.
- If you can't remember your password, you can generate a new one by clicking on "I have forgotten my  $\bullet$ password". A new window opens, requiring your response:

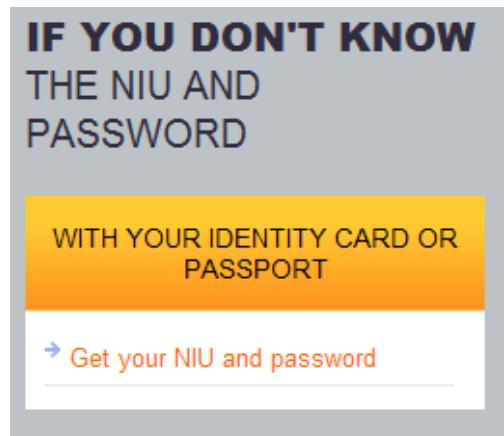

You will need the following details to generate your new password:

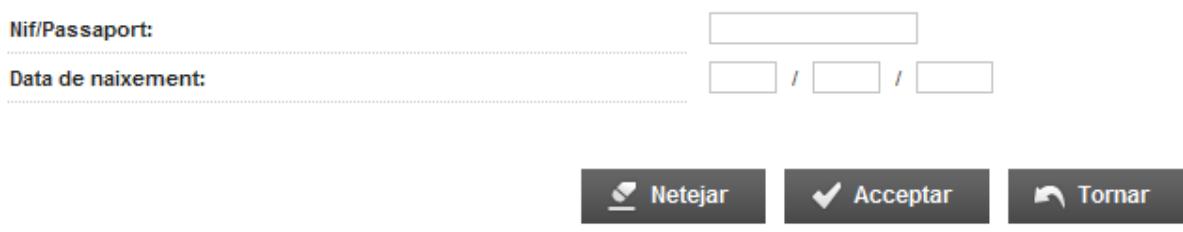

Fill this in and click on "Accept". You can then introduce your new password, in accordance with the instructions in the red text box:

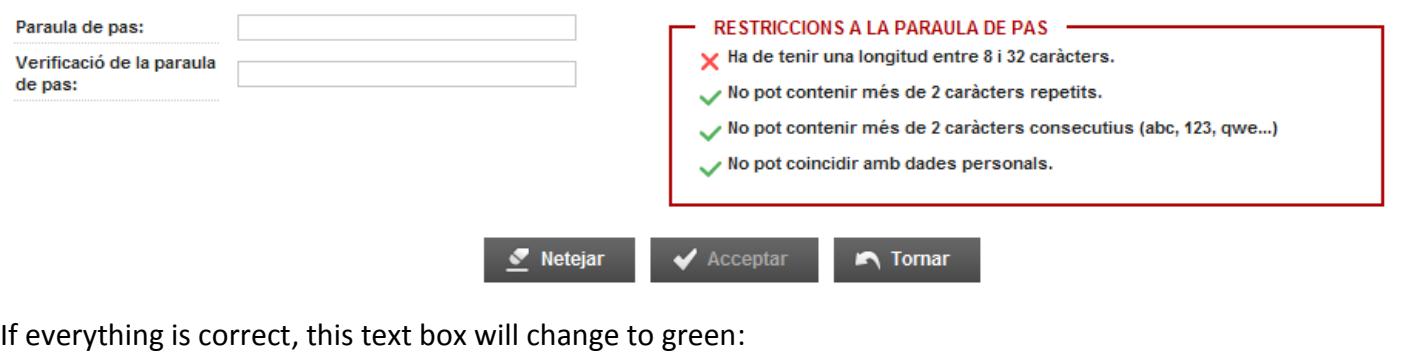

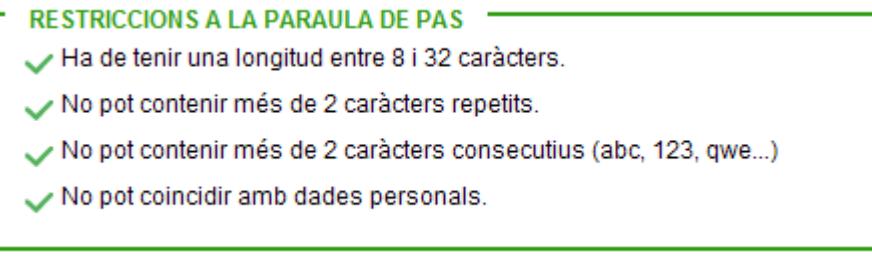

Keep a record of your NIU and password: they will be required for the remaining academic and administrative formalities throughout registration, and you will also need them as a UAB student. You will need both the NIU and password until completing your studies.

**Please remember:** 

**If you have any problems or queries about self-register, please contact the Graduate** 

**School support: ep.automatricula@uab.cat / 93 581 43 28**